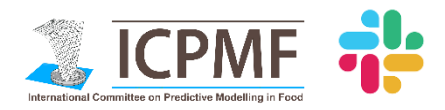

# **ICPMF YOUNG SCIENTISTS SLACK GROUP**

#### **Step 1. Join "***predictive-µbio***" workspace**

There are two ways to join an existing Slack workspace:

- accept the email invitation that you have been sent *or*
- join *via* the embedded link [here](https://join.slack.com/t/predictive-microbio/shared_invite/enQtNjgyMzkyOTU0MzA5LTlkYjJmNGEyYjhmYmIxMDkzNmVlOTU4OWU2M2I1ZmMzZjRkZDYyOTZlODFlOWI4OTRkN2NlZTI4MDAzYTczYTE)

Can't find the email invitation? Don't forget to check your spam folder! Some web browsers might not work properly: we advise using Google Chrome, for example. After joining, set up your account by entering your full name and username. After that, Slack will guide you along, just click on the "Explore Slack" button!

#### **Step 2. Set up your profile and introduce yourself**

Filling out your Slack profile helps other members learn more about you! Some information is added when creating your account, but some workspaces may have included some additional custom profile fields.

To edit your profile on your desktop, click on your name (top left), then "Profile & account" and finally "Edit Profile". Don't forget to add your photo and save changes in the end! For more detailed instructions, jump to the [Edit your](https://get.slack.help/hc/en-us/articles/204092246)  [profile](https://get.slack.help/hc/en-us/articles/204092246) article on the Help Center.

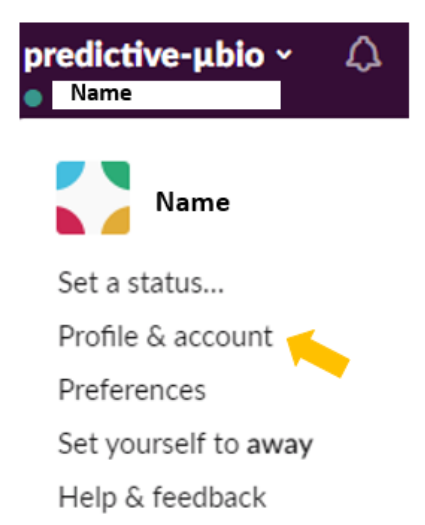

After joining the group and creating the profile, please introduce yourself in the "**#about\_us**" channel with a few sentences about you, where you are working/studying, what is your work about, what you are interested in... Let the community know who you are!  $\odot$ 

#### **Step 3. Download Slack's desktop and mobile apps**

You can sign in and use Slack from a web browser on your desktop at any time (just go to [slack.com/signin;](https://slack.com/signin) URL: **predictive-microbio**). By also downloading the mobile app, you can have more control over notifications and stay in sync even when you are on the move. The Slack app is available for Windows, Linux, iOS and Android.

**The more you use Slack, the better you will know and enjoy this group! Search the available channels, the people who are in the community, ask questions and propose topics for discussion! This is a space created for you!**

⊕

## **~ Speaking the Slack language ~**

#### **1. Channels**

- In Slack, teamwork and communication happen in channels. A channel is a single place for a team to share messages, tools, files and much more!
- They can be organized by team, project, or whatever else is relevant to you.
- Members can join and leave channels as needed.
- The ["Start a thread"](https://get.slack.help/hc/en-us/articles/115000769927-Message-and-file-threads) option on comments allows for focused and organized side conversations within channels.

#### **1.1 Public channels**

- They are open for all members to join, and anything posted is searchable by others.
- By clicking on "**Channels**" you will find a list of the existing public channels that you can join. The aim is to have several interesting topics Channels covered, so if you have a proposal for a new public

#### **1.2 Private channels**

- They are for private discussions and projects, or just anything you would like to keep within a smaller group!
- Private channels are invisible on the list of channels for general members. If you create a private channel, only people you invite will be able to see it; likewise, you will find private channels only if you were sent an invitation.
- To [create private channel,](https://get.slack.help/hc/en-us/articles/201402297-Create-a-channel) click on the "+" next to "Channels" and then fill out the black spaces.

channel, don't hesitate to search and contact the staff!

- You can archive your private channel. Archiving a channel removes it from the list of active conversations in your Slack workspace. The channel isn't open for new activity, but the history is retained for easy browsing and searching. Once your private project/discussion has finished, please delete your private channel.

#### **2. Direct messages**

- You can find or start a chat to communicate with one or more members from the community without

creating a new private channel. Audio and video calls in your chat are also available!

#### **3. Sharing documents**

- Creating new posts or sharing files, codes, pictures and links with an individual member or in a channel with all members is also possible. You can add files from your computer or use the "Create new…" option. For that, follow the instructions below or just drag the files into the text box!

 $\bigoplus$ 

Channels

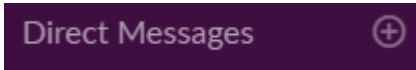

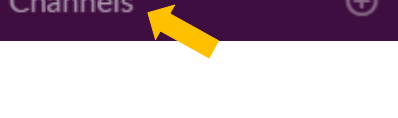

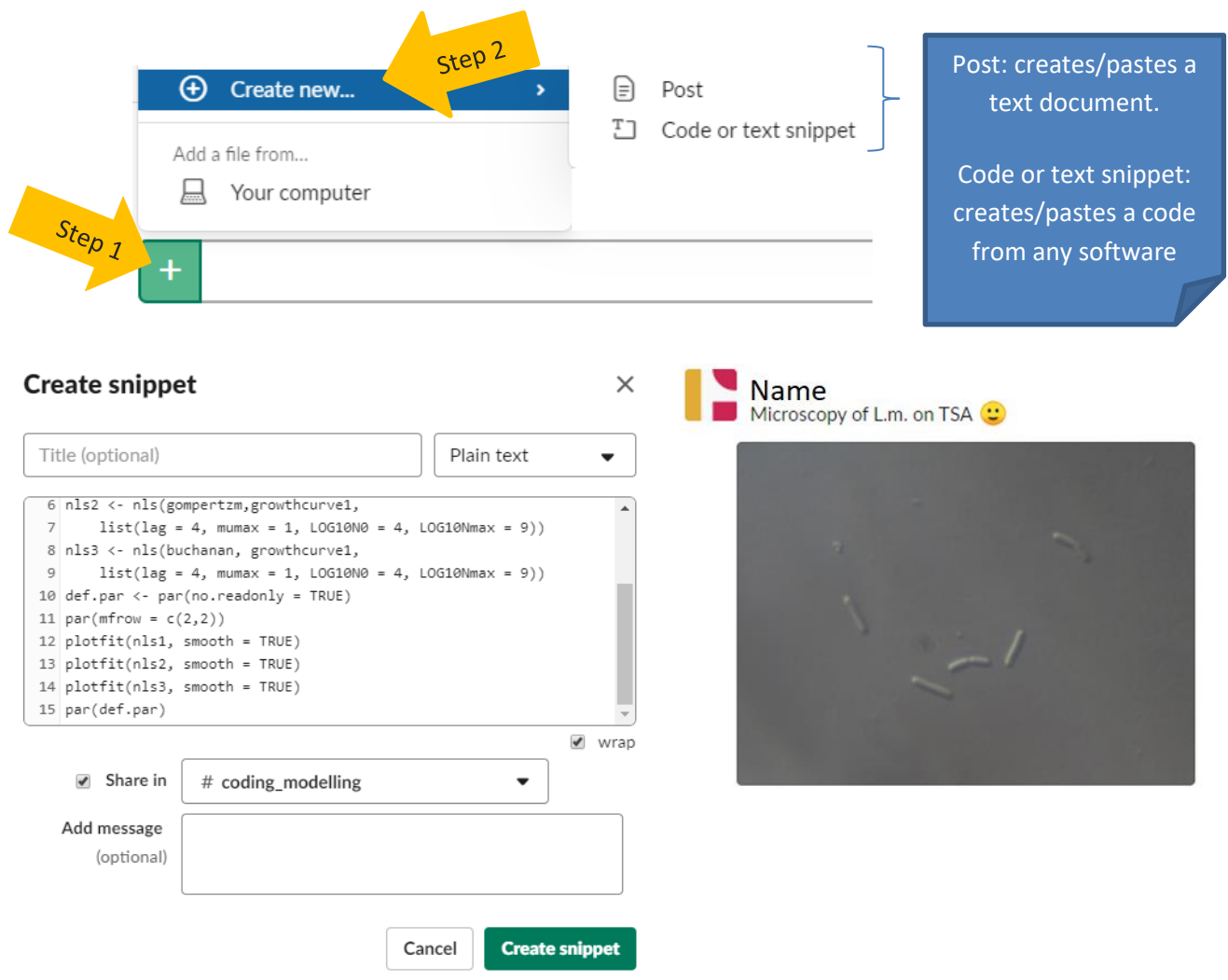

#### **4. Apps linked to Slack**

- There is a long list of apps available to connect with Slack. Find all of them by clicking on the "+" next to "Apps". Some available apps: Google Drive, Dropbox, Twitter and Google Calendar.

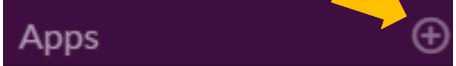

### **~ Best Practices ~**

- ✓ **Transparency matters**: most conversations should happen in public channels so that they are searchable by all members. Don't worry – members [can set channel-specific](https://get.slack.help/hc/en-us/articles/201355156-Guide-to-Slack-notifications-#channel-specific-group-dm-notifications)  [notifications](https://get.slack.help/hc/en-us/articles/201355156-Guide-to-Slack-notifications-#channel-specific-group-dm-notifications) and choose when to get notified or mute activity altogether.
- $\checkmark$  **Maintenance is important**: [archive unused channels](https://get.slack.help/hc/en-us/articles/201563847-Archive-a-channel) when they are no longer needed, or [delete them](https://get.slack.help/hc/en-us/articles/213185307-Delete-a-channel) entirely if you don't want to preserve channel history.
- $\checkmark$  Use [announcement-only channels](https://get.slack.help/hc/en-us/articles/360004635551-Create-an-announcement-only-channel) to broadcast important information to every member of a workspace.
- $\checkmark$  If the nature of a channel changes, it can be [converted from public to private,](https://get.slack.help/hc/en-us/articles/213185467-Convert-a-channel-to-private) but not viceversa. For privacy reasons, private channels cannot be made public.